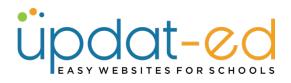

## **Working with Forms**

Your Updat-ed website comes with a built in form creator. You can create simple forms and the responses can be emailed to your school, as well as an archive kept in your website CMS that you can view or export to an excel spreadsheet.

• Go to SET UP – Manage Form – Add Form

| WEBSITE<br>CONTENT                                 | MEDIA                                           | TICLES COMMUNICATE       | USERS ETUP                           |  |
|----------------------------------------------------|-------------------------------------------------|--------------------------|--------------------------------------|--|
| Administration General GO LIVE Lists of Forms Name | Edit Template Site Layout Footer Lia Short Code | nks Manage Form Response | Export CSV Add Form search Q Actions |  |

• Fill out the required fields. If you wish to get email notifications to more than one email address, put a comma between addresses.

| Administration General | GO LIVE Edit Template Ste Layout Footer Links Manage Form Response Management |     |
|------------------------|-------------------------------------------------------------------------------|-----|
|                        | Add Form                                                                      |     |
| Name                   | Book a Tour                                                                   |     |
| Description            | Book a Tour                                                                   |     |
|                        |                                                                               | /// |
| Email To               | helpdesk@updat-ed.com.au                                                      |     |
|                        | Please Use comma(,) to multiple email address                                 |     |
| Email Subject          | New Tour Booking                                                              |     |
| Submit Message         | Thank you, we have received your notification and will be in contact shortly. |     |
|                        |                                                                               | /// |
| Select Status          | Select Status V                                                               |     |
|                        | Save Cancel                                                                   |     |

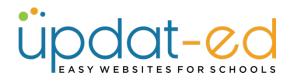

• Select **ACTIVE** as status, then click on Save.

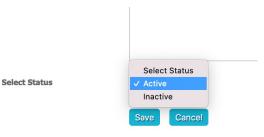

• Click on the COG icon to populate your form.

| Administ | tration General  | GO LIVE | Edit Template | Site Layout | Footer Links | Manage Form | Response  |   |         | Export CSV | Add Fo |   |
|----------|------------------|---------|---------------|-------------|--------------|-------------|-----------|---|---------|------------|--------|---|
|          |                  |         |               |             |              |             |           | [ | search  |            |        | ٩ |
| List     | of Form          | S       |               |             |              |             |           |   |         |            |        |   |
|          |                  |         |               |             |              |             |           |   |         |            |        |   |
| Data Su  | ccessfully Saved |         |               |             |              |             |           |   |         |            |        |   |
|          | Name             |         | Short G       | ode         |              |             | Responses |   | Actions |            |        |   |
|          | Book a Tour      |         | @@forn        | n-3@@       |              |             | 0         |   | •       | 🖸 🗘        | +      |   |

## FORM TOOLS

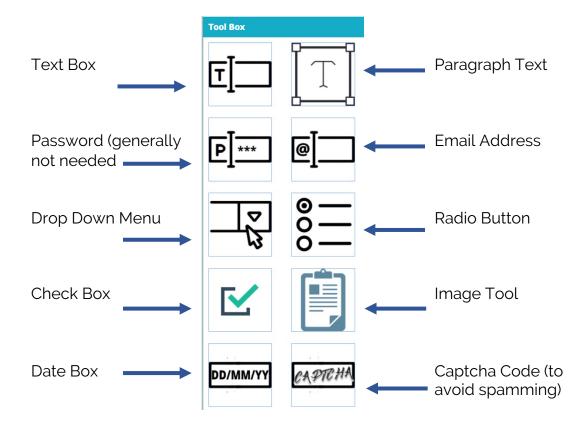

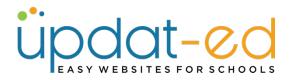

• Click on **Text Box Tool**. Add a label – in this instance it is Parent Name. If you select Yes for "Is Required" then it must be filled out each time the form is submitted. Ignore Placeholder, then hit SAVE.

| Text Box Tool  |                       | × |
|----------------|-----------------------|---|
| Add Text       | Box Tool              |   |
| Label *        | Parent/Guardian Name: |   |
| Is Required? * | Yes 🗸                 |   |
| Placeholder    |                       |   |
|                | Save                  |   |
|                |                       |   |
|                |                       |   |

• It will then add that field to the right hand side of your form builder.

| Administration General GO LIVE Edit Template S | ite Layout Footer Links Manage Form Response Management |
|------------------------------------------------|---------------------------------------------------------|
| Edit Form                                      |                                                         |
| Tool added to form successfully                |                                                         |
| Tool Box                                       | Edit Form Options                                       |
| ਗ਼ੑੑੑੑ                                         | Text Box Label : Parent/Guardian Name:                  |
| P <u>]***</u> @]                               |                                                         |

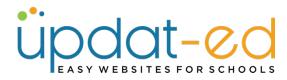

• Click on the Email Tool, fill out the label and click Save.

| Email Tool     |                        | × |
|----------------|------------------------|---|
| Edit Ema       | il Tool                |   |
| s Label *      | Parent/Guardian Email: |   |
| Is Required? * | Yes ~                  |   |
| Placeholder    |                        |   |
| c              | Save                   | - |
| -              |                        |   |
| L              |                        |   |

- · Continue building your form with the fields that you require
- If you would like a Drop Down Menu use the Select BoxTool which will give the parents options to choose from.
- Fill out the label and then click on "Add Option" to add as menu options as you need. Then click **Save.**

| Label *        |                     |   |
|----------------|---------------------|---|
| Label *        | Preferred Tour Date |   |
| Is Required? * | Yes v               |   |
| Is Multiple? * | Yes v               |   |
| Add Option     | Add Option          |   |
| Option         | Tuesday May 2nd     | Х |
| Option         | Thursday May 4th    | х |
| Option         | Monday May 15th     | х |
| Option         | Wednesday May 17th  | х |
| Option         | Friday May 19th     | х |
|                | Save                |   |

## Add Select Box Tool

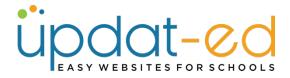

• If you would like your Parents to type a comment or query, you can add a Paragraph box for them to fill in. We can make this field optional by Unchecking the Required box.

| Add Text       | area Tool           |    |
|----------------|---------------------|----|
| Label *        | Questions/Comments: |    |
| Is Required? * | ✓ Yes<br>No         | _  |
| Rows           |                     | \$ |
| Placeholder    |                     |    |
|                | Save Cancel         |    |

• Choose the amount of rows you think you will need for your parents to respond. In this instance we have chosen 4 rows. Then click Save.

## Add Textarea Tool

| Label *        | Questions/Comments: |
|----------------|---------------------|
| Is Required? * | No                  |
| Rows           | 4                   |
| Placeholder    |                     |
| l              | Save Cancel         |

 Add Captcha at the end of your form to reduce spamming. (Please note if the captcha box does not appear on your live form please contact <u>helpdesk@update-ed.com.au</u> so that we can fix this for you.

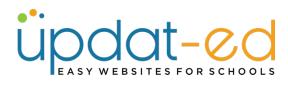

| Add Capcha |          |  |  |  |  |  |  |
|------------|----------|--|--|--|--|--|--|
| Label *    | Captcha: |  |  |  |  |  |  |
|            | Save     |  |  |  |  |  |  |

Your form is now complete. If you need to sequence them in a different order from how the questions are displayed, you can use the sequence box to choose the order., then click Update Sequence. If you are happy with the order, you can leave the sequence boxes blank.

| Administration General GO LIVE Edit Template | e Site Layout Footer Links Manage Form Response Manag | ement |   |  |  |  |  |  |  |  |
|----------------------------------------------|-------------------------------------------------------|-------|---|--|--|--|--|--|--|--|
| Edit Form                                    |                                                       |       |   |  |  |  |  |  |  |  |
| Tool Box                                     | Edit Form Options                                     |       |   |  |  |  |  |  |  |  |
| _ P                                          | Text Box Label : Parent/Guardian Name:                | 0 0   | ð |  |  |  |  |  |  |  |
|                                              | Email ID Label : Parent/Guardian Email:               | 0 🗘 🗙 | ٥ |  |  |  |  |  |  |  |
|                                              | Select Box Label : Preferred Tour Date                | 0 ¢   | ٥ |  |  |  |  |  |  |  |
|                                              | Text Area Label : Questions/Comments:                 | 0 ¢   | ٥ |  |  |  |  |  |  |  |
| P *** @                                      | Capcha Label : Captcha:                               | 0 🗘 🗴 | ٥ |  |  |  |  |  |  |  |
|                                              | Update Sec                                            |       |   |  |  |  |  |  |  |  |
|                                              | <u> </u>                                              |       |   |  |  |  |  |  |  |  |

• Click on SET UP – Manage Form or Refresh your page. Each form will be given a unique code, copy this code.

| Adminis | stration General | GO LIVE | Edit Template | Site Layout | Footer Links | Manage Form | Response  |         | Export CSV | Add Form |
|---------|------------------|---------|---------------|-------------|--------------|-------------|-----------|---------|------------|----------|
|         |                  |         |               |             |              |             |           | search  |            | ٩        |
| List    | s of Form        | s       |               |             |              |             |           |         |            |          |
|         |                  |         |               |             |              |             |           |         |            |          |
|         | Name             |         | Short Co      | ode         |              |             | Responses | Actions |            |          |
|         | Book a Tour      |         | @@forn        | n-3@@       |              |             | 0         |         | 😂 🗘        |          |

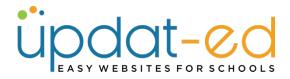

• Go to the page where you want the form to appear and edit the page. Paste the code in the position you want your form to appear and update your page.

If you are transferring from another government school within Victoria, you will need to arrange for your existing school to send a transfer form to us. BPPS has a 1:1 Bring Your Own Device iPad program from Grade 3-6. Please click <u>here</u> for further information. If you are looking to enrol at BPPS during 2021 please contact our office staff on (03) 9857 5157 or e-mail (boroondara.park.ps@education.vic.gov.au) to make an appointment. @@form-3@@

• Go to your website to view your form!

BPPS has a 1:1 Bring Your Own Device iPad program from Grade 3-6. Please click here for further information.

If you are looking to enrol at BPPS during 2021 please contact our office staff on (03) 9857 5157 or e-mail (boroondara.park.ps@education.vic.gov.au) to make an appointment.

| Book a Tour                                                                                     |  |
|-------------------------------------------------------------------------------------------------|--|
| Parent/Guardian Name:                                                                           |  |
| Parent/Guardian Email:                                                                          |  |
| Preferred Tour Date                                                                             |  |
| Tuesday May 2nd<br>Thursday May 4th<br>Monday May 15th<br>Wednesday May 17th<br>Friday May 19th |  |
| Questions/Comments:                                                                             |  |
|                                                                                                 |  |
| Captcha:                                                                                        |  |
| I'm not a robot                                                                                 |  |
| Submit                                                                                          |  |

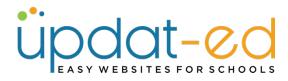

• Fill out the form to test it out.

| Book a Tour                                                                                              |
|----------------------------------------------------------------------------------------------------|
| Parent/Guardian Name:                                                                                    |
| Sinead Bannon                                                                                            |
| Parent/Guardian Email:                                                                                   |
| sinead.b@updat-ed.com.au                                                                                 |
| Preferred Tour Date                                                                                      |
| Tuesday May 2nd                                                                                          |
| Thursday May 4th                                                                                         |
| Monday May 15th<br>Wednesday May 17th                                                                    |
| Friday May 19th                                                                                          |
| Questions/Comments:<br>I am a prospective parent and would like to see what<br>your school has to offer. |
| //                                                                                                    |
| Captcha:                                                                                                 |
| V I'm not a robot                                                                                        |
| Submit                                                                                                   |

• Once filled out, parents will receive the notification you typed when you first created your form.

Thank you, we have received your notification and will be in contact shortly.

CONTINUE TO HOME PAGE

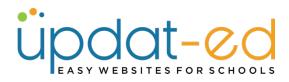

• You will receive an email from the system with the form information.

| • | sponsor-ed Demo Site <news@sponsor-ed.com.au><br/>to helpdesk -</news@sponsor-ed.com.au>                                                   |
|---|----------------------------------------------------------------------------------------------------|
|   | Parent/Guardian Name: : Sinead Bannon<br>Parent/Guardian Email: : <u>sinead.b@updat-ed.com.au</u><br>Preferred Tour Date : Monday May 15th |
|   | Questions/Comments: : I am a prospective parent and would like to see what your school has to offer.                                       |
|   |                                                                                                    |
|   | $(\Leftrightarrow \text{Reply})$ $( \iff \text{Reply all})$ $( \Rightarrow \text{Forward})$                                                |

• The responses are also housed on your website. Go to **Manage Form** and then click on **VIEW** to see your responses to this form.

| Admini | istration General | GO LIVE E | dit Template | Site Layout | Footer L. ks | Manage Form | Response  |    |         | Export CSV       | Add Form |
|--------|-------------------|-----------|--------------|-------------|--------------|-------------|-----------|----|---------|------------------|----------|
| List   | s of Form         | S         |              |             |              |             |           | SE | arch    |                  | ٩        |
|        | Name              |           | Short Co     | ode         |              |             | Responses |    | Actions |                  | _        |
|        | Book a Tour       |           | @@form       | n-3@@       |              |             | 1         |    |         | <mark>3</mark> 🗘 |          |

| udministration General GO LIVE Edit Template Site Layout Foots | r Links Manage Form Response Management                                                                                                    | Export CSV |
|----------------------------------------------------------------|----------------------------------------------------------------------------------------------------|------------|
| ists of Forms Response                                         |                                                                                                    |            |
| te Title                                                       | Form Content                                                                                                    | Actions    |
| /03/2023 12:05 PM Book a Tour                                  | Parent/Guardian Name: : Sinead Bannon<br>Parent/Guardian Email: : sinead.b@updat-ed.com.au<br>Preferred Tour Date : Monday May 15th<br>Questions/Comments: : I am a prospective parent and<br>would like to see what your school has to offer. | 0          |

• You can export all responses to a spreadsheet at any stage!